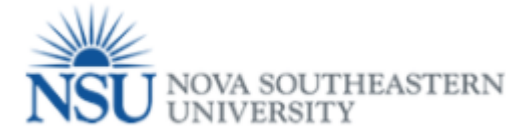

## How to fill out the Online Termination (Job) Form

## **Note: Google Chrome (this is the required browser for this form)**

- 1. Select a Browser –**Google Chrome is the required browser for this form:**
	- a. Verify the Employee ID and Name are correct.
	- b. Select the Position (job) to terminate by clicking the corresponding **Select** radio button at the far right.

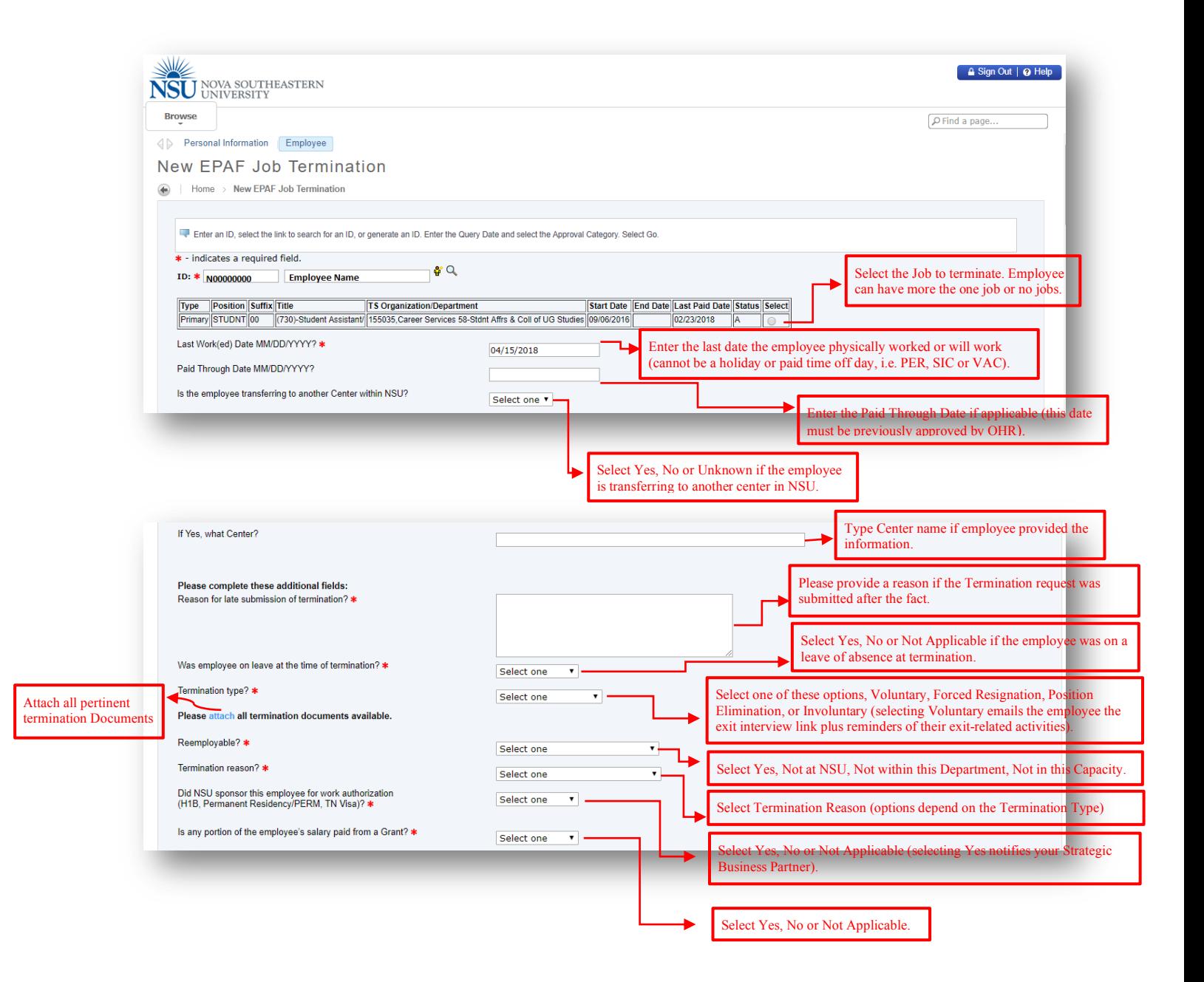

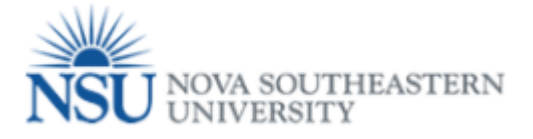

**For Termination Type Voluntary**- The system will open this warning, for the originator to acknowledge that the terminated employee will receive an email notification asking them to complete the exit interview. If originator agree, he/ she should click on Ok button.

**For Termination Types Forced Resignation, Position Elimination, or Involuntary**, the System will open the warning below requiring that the originator attaches the termination documentation.

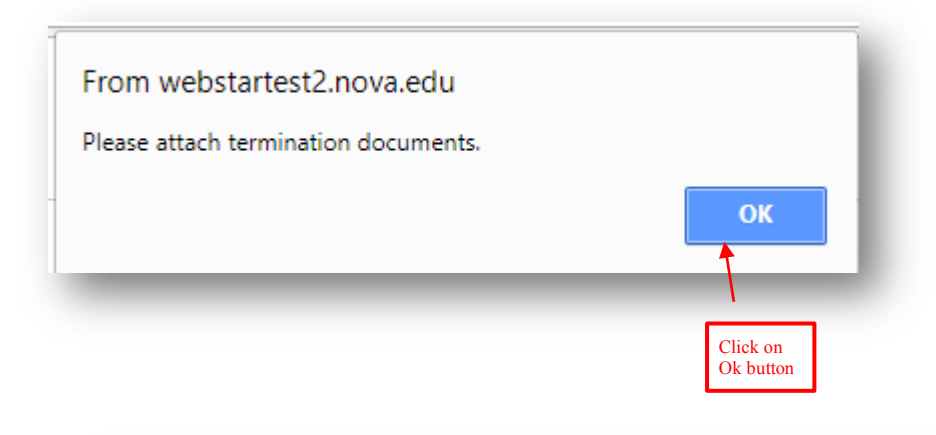

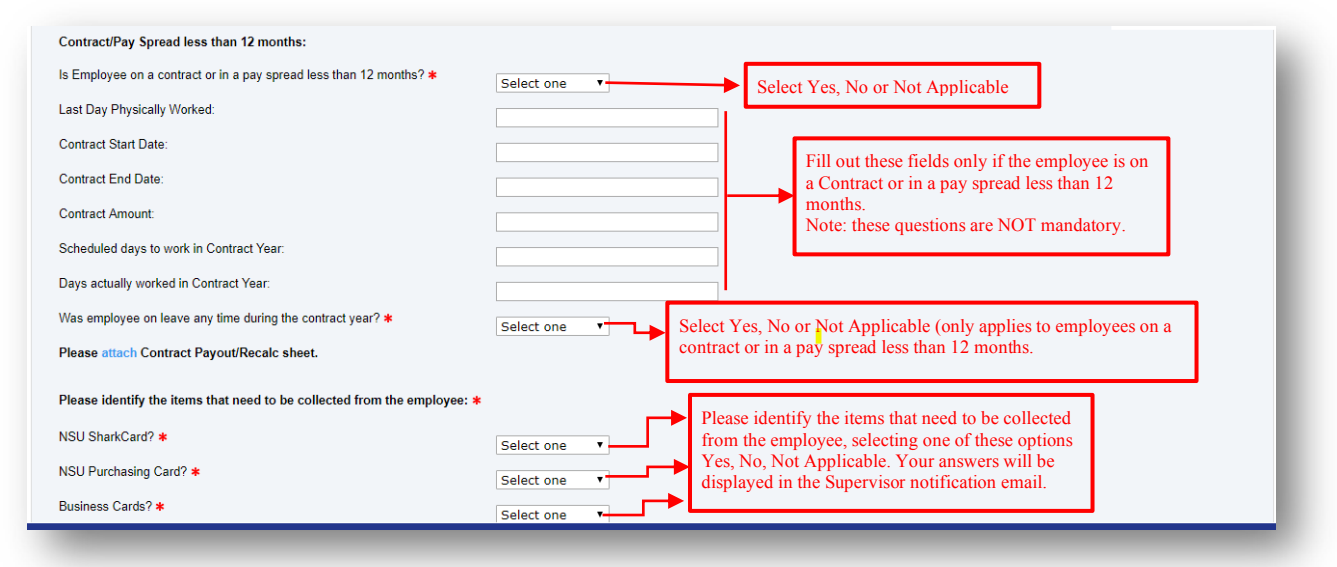

## From webstartest2.nova.edu

By selecting "Voluntary" in Termination Type, you acknowledge that the employee who is terminating will receive an email notification asking them to complete an exit interview. If this is not correct, please change Termination Type.

Ok button

ОK

## WOVA SOUTHEASTERN

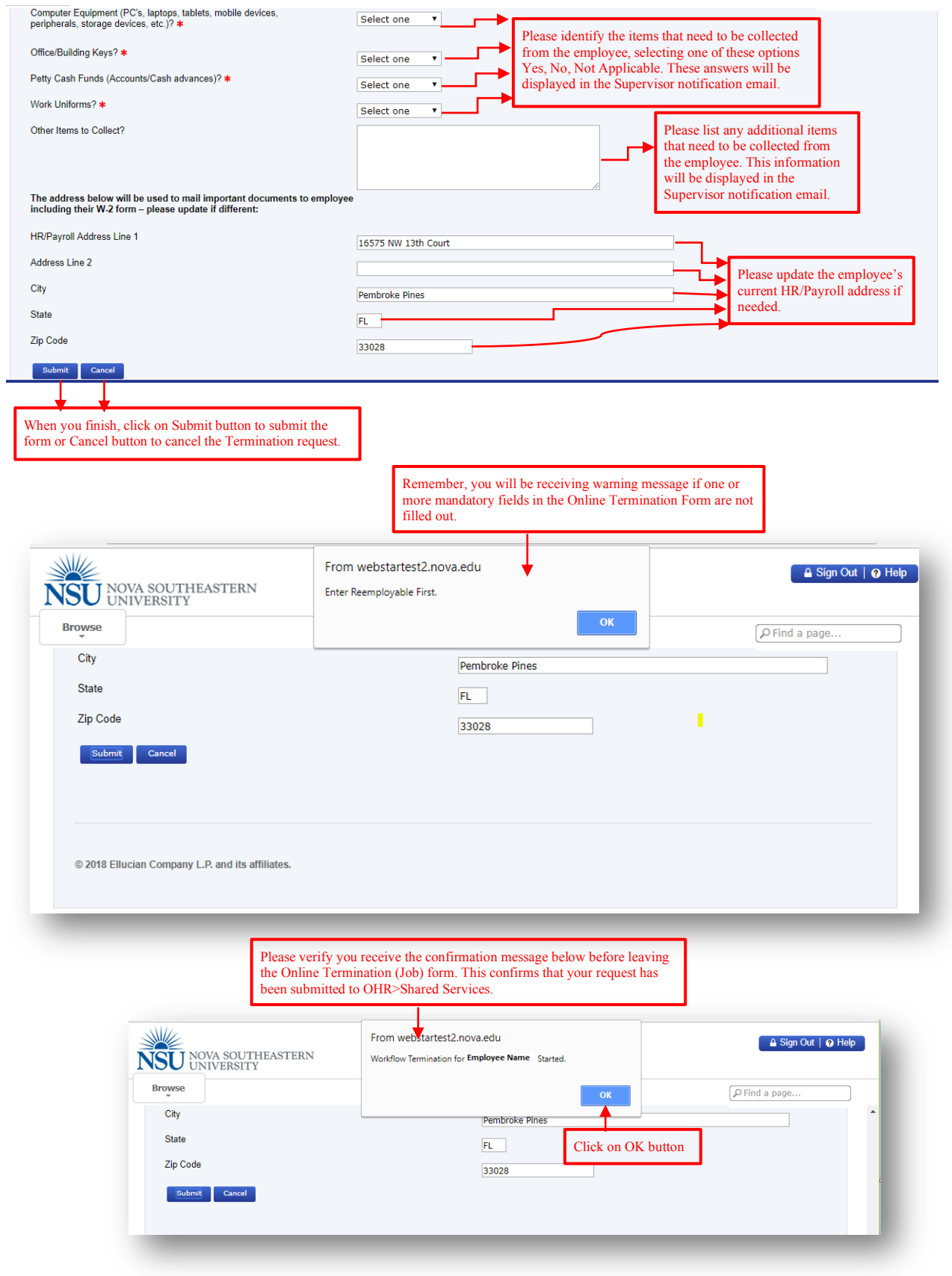